## Fork Repository

- 1. **Fork** [repository](https://github.com/CMU-313/basic-web-app) into personal github account a. <https://github.com/CMU-313/basic-web-app>
- 2. Clone your fork of the repository

## Vercel Setup/Installation

3. Log into [Vercel](https://vercel.com/) using the continue with Github option - make sure you're logged into the same github account that you forked the repository with

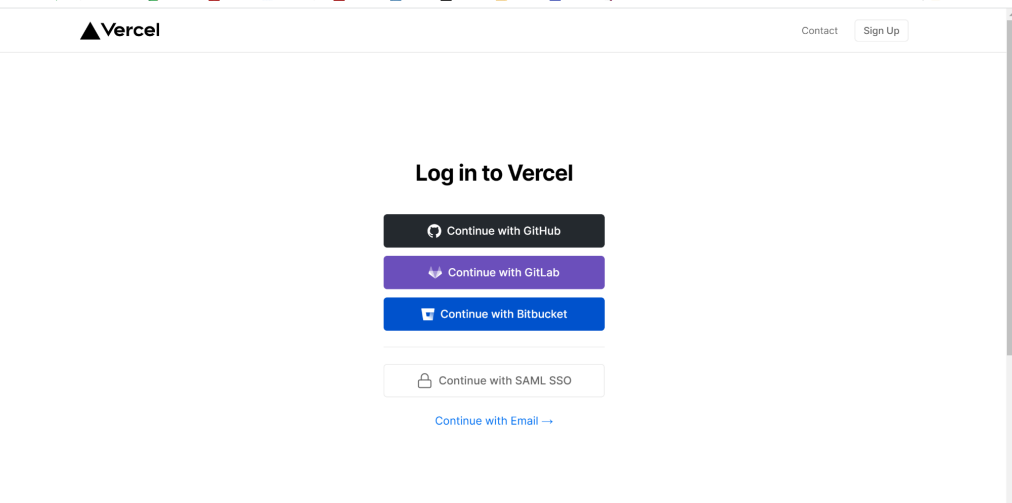

- a.
- b. NOTE: if you're getting an account not found error, make sure to sign up first using the sign up button
- 4. Install [Vercel](https://vercel.com/docs/cli) CLI by running the following command in your terminal
	- a. npm i -g vercel
	- b. NOTE: if you are installing on WSL and getting permission errors, follow [these](https://geekrewind.com/how-to-login-as-root-on-ubuntu-with-windows-wsl/) [steps](https://geekrewind.com/how-to-login-as-root-on-ubuntu-with-windows-wsl/)
		- i. Open cmd and run following command to login as root:
			- 1. ubuntu config --default-user root
		- ii. Open wsl and run command:
			- 1. npm i -g vercel
		- iii. Open cmd and reset to your user by running:
			- 1. ubuntu config --default-user <your-username>
- 5. [Authenticate](https://vercel.com/docs/cli/login) to your Vercel account by running the following command in the terminal
	- a. vercel login

b. Press enter to login with github:

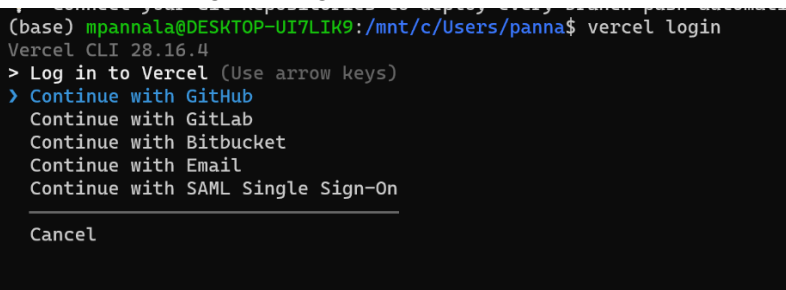

## Deploy App

- 6. cd into your clone of the forked repo
- 7. Run the following command
	- a. vercel
		- i. Press enter to set up and deploy the app
		- ii. Scope should be your github username
		- iii. Press enter to not link to existing project
		- iv. Press enter to use default project name
		- v. Press enter to use current directory
		- vi. Press enter to make no changes to default settings

![](_page_1_Picture_407.jpeg)

- 8. Run the following command to link your github repository
	- a. vercel git connect

b.

- b. NOTE: if this command doesn't work, go to the vercel dashboard and click connect to github repository
- 9. Your app should now be deployed and connected to your github repository
	- a. Click the Production link to navigate to your deployed application
	- b. Pushing to the main branch of your github repo should automatically update the deployed app
	- c. Now, look through the codebase and try to change the header on your app's frontend while testing with the local development server. Once you have made

your changes, commit and push them and you should see the changes on your deployed app